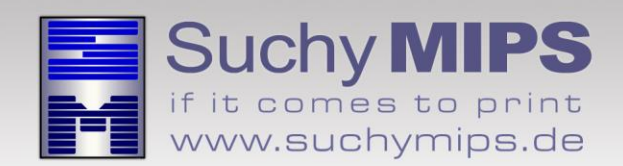

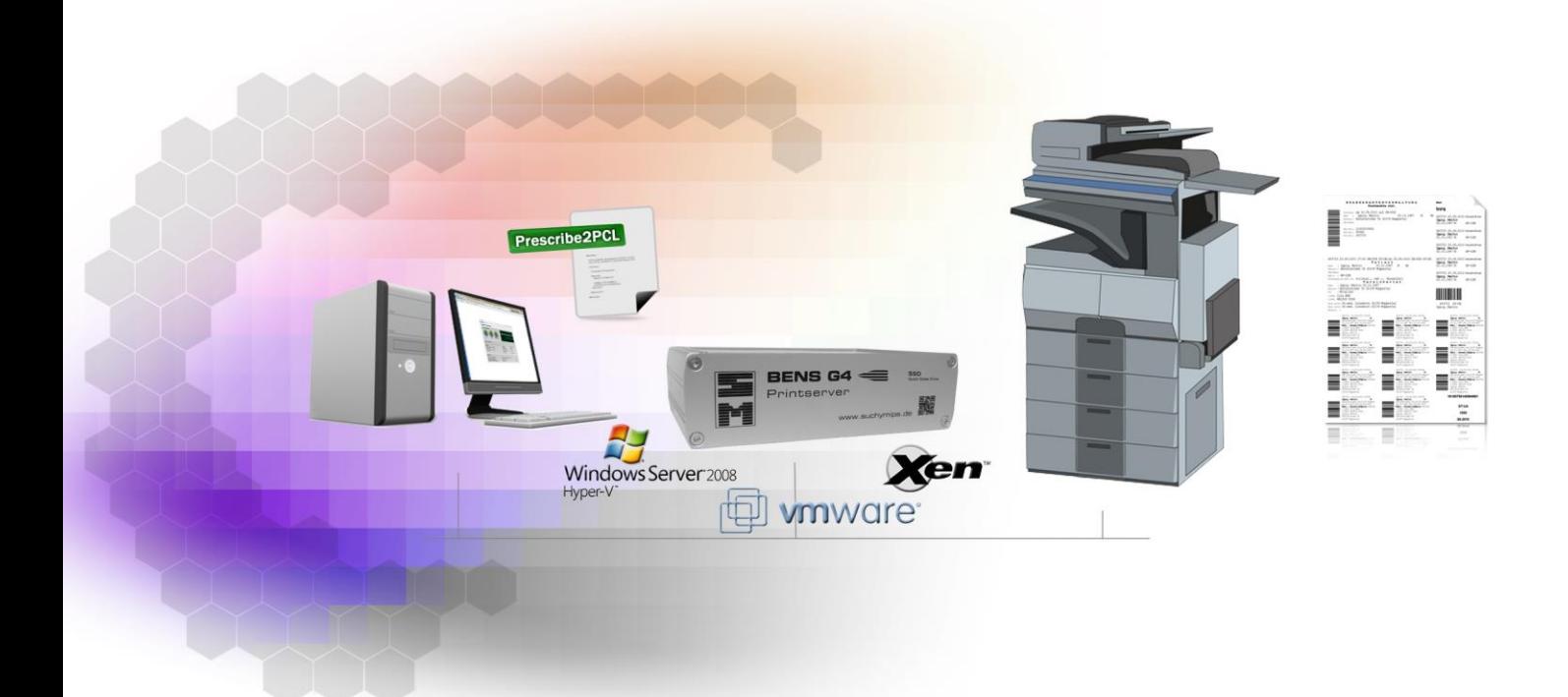

# **BENS** Prescribe2PCL Filter Manual

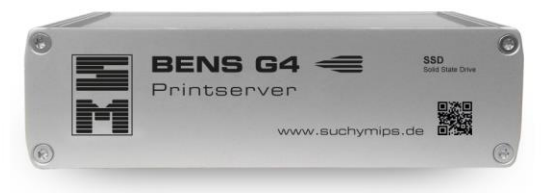

Release November 2016

© Copyright 2005-2016 Suchy MIPS GmbH, Munich. All rights reserved.

This documentation is intended for information purposes only and may be subject to change at any time without prior notice.

Suchy MIPS GmbH assumes no liability for damages incurred directly or indirectly from errors, omissions or discrepancies between the product and this manual. This booklet is copyrighted by Suchy MIPS GmbH with all rights reserved. No part of it may be reproduced, stored in a retrieval system or transmitted in any form or by any means, electronic, mechanical, photocopying, microfilming, recording or otherwise without written permission from Suchy MIPS GmbH.

BENS is the intellectual property of Suchy MIPS GmbH.

Microsoft and MS Windows are registered trademarks of Microsoft Corporation, Inc.

SAP is a registered trademark of SAP AG.

PCL, PJL and HP-GL are registered trademarks of the Hewlett-Packard Company.

## **Contents**

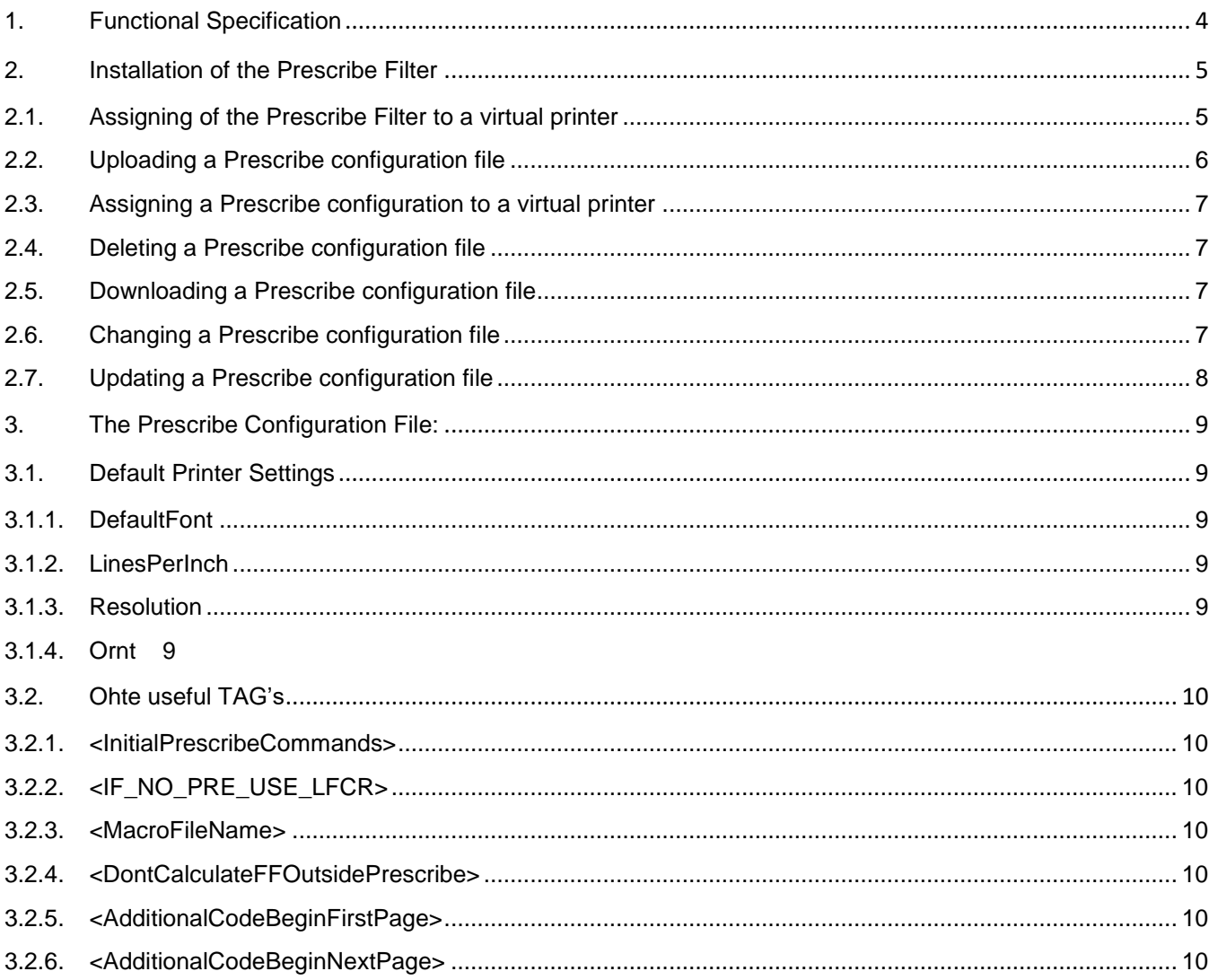

 $\overline{\phantom{0}}$ 

## <span id="page-3-0"></span>**1. Functional Specification**

The Prescribe filter converts prescribe print data into PCL5 print data (containing also HPGL), and enables the output on standard PCL printing systems. In addition, the filter offers the possibility to carry out some separate control operations via a configuration file. That way, for example, the standard settings of the printer that were made via the printer's control panel can be mapped in the configuration file. Furthermore, it is possible upload prescribe macros on the BENS Server and to publish their name in the configuration file, so that it can be used by the filter during converting Prescribe input files..

## <span id="page-4-0"></span>**2.** Installation of the Prescribe Filter

For installing the Prescribe Filter on BENS, please proceed as follows:

- Start the BENS HTML administration tool and log on.
- Select the module *Plugins* and then click on the button *Add / Upgrade Plugin.*
- Click on the button *Explore*, mark the Prescribe Filter file and click on the button *Upload*. The name of the filter then appears in the list of all filters available on BENS.
- *Note: Assigning a filter to a virtual printer consumes one licence. The number of available licences can be checked using the module Licenses. The used and available licences are displayed in the column "Virtual Printers" of the displayed license table.*

## <span id="page-4-1"></span>**2.1.Assigning of the Prescribe Filter to a virtual printer**

Installed filters only work on virtual printers to which they were assigned. To assign the Prescribe filter to a virtual printer, proceed as follows:

- Choose the module *Virtual Printers*
- Double-click on the name of the virtual printer to come to the edit dialog.
- Select the tab **Plugins**
- Select the Plugin *Prescribe* from the drop down list and click on **Add Plugin**.
- The Prescribe filter appears in the list of active filters assigned to the selected virtual printer.

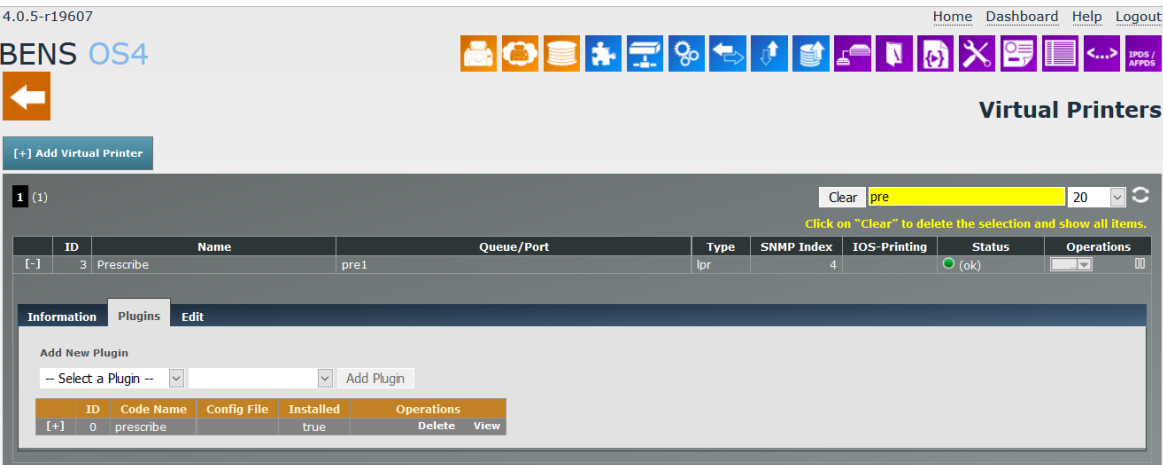

## <span id="page-5-0"></span>**2.2.Uploading a Prescribe configuration file**

The filter **Prescribe** requires the use of a configuration. The purpose of this file is to define pages or page ranges, where particular Prescribes shell be printed.

An example of a configuration file usually is located on the BENS Server. To upload a configuration file, proceed as follows:

- Choose the module *Plugins* and double-click on *Prescribe* in the the plugins list. The Plugin Window enlarges and displays all existing configurations for this Plugin.
- Click on *Explore*, select the configuration file and click on *Upload*.
- The new configuration file appears in the list of available configurations.

*Note: An unlimited number of config files may be uploaded. The same config files may be assigned to filters on different virtual printers.*

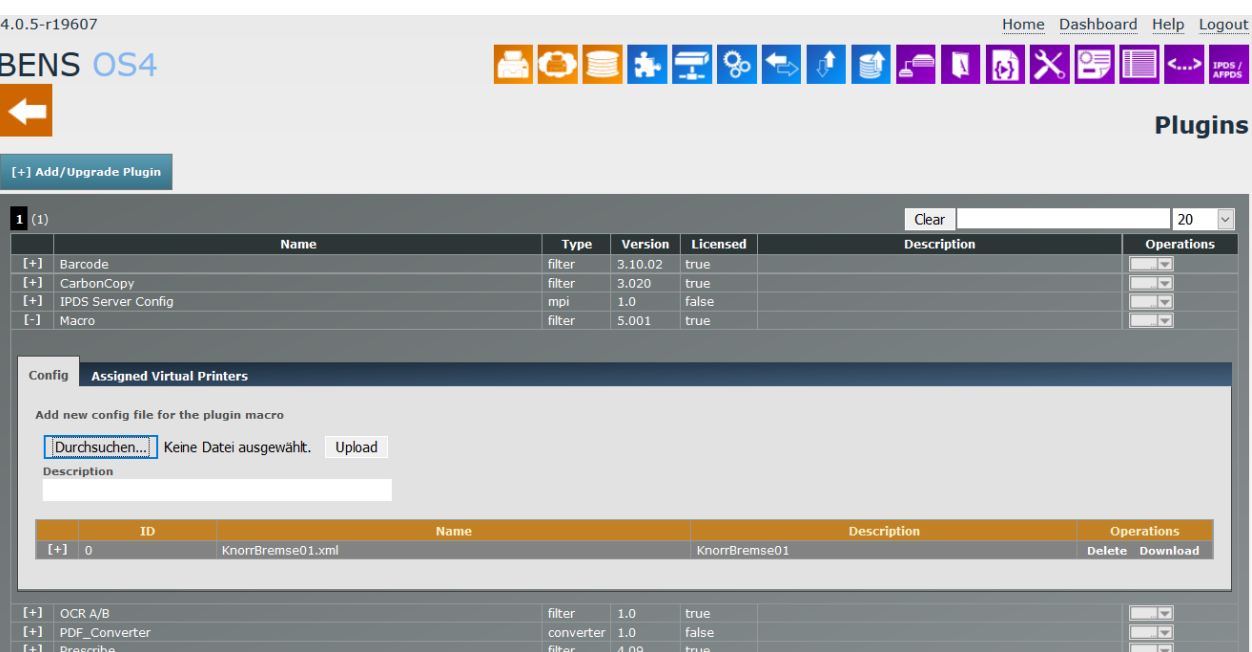

## <span id="page-6-0"></span>**2.3.Assigning a Prescribe configuration to a virtual printer**

To assign a Prescribe configuration to a virtual printer, proceed as follows:

- Choose the module *Virtual Printers.*
- Double-click on the name of the virtual printer.
- Select the tab **Plugins.**
- Double-click on the field **Code Name** and select a configuration.
- Click on **SET** to make the changes permanent.

## <span id="page-6-1"></span>**2.4.Deleting a Prescribe configuration file**

A configuration file may be deleted only if it is not assigned to any virtual printer. If you need to delete a configuration, you have to release the assignment from all virtual printers to which this configuration has been assigned.

- Choose the module *Plugins* and double-click on *Prescribe* in the "Name" column
- Click on *Delete* in the "Operations" column.

## <span id="page-6-2"></span>**2.5.Downloading a Prescribe configuration file**

- Choose the module *Plugins* and click on *Prescribe* in the "Name" column.
- Click on *Download* in the "Operations" column. Depending on the browser used, you can open the file directly or download it to the local system. After downloading, the file can be opened by any editor, such as Notepad or Notepad++ (recommended).

## <span id="page-6-3"></span>**2.6.Changing a Prescribe configuration file**

- Choose the module *Plugins* and double-click on the name of the configuration in the column "Name".
- Make changes and click on *Save*.

*Note: One configuration may be assigned per filter and virtual printer but different configuration files may be assigned to the same filter on different virtual printers*

## <span id="page-7-0"></span>**2.7.Updating a Prescribe configuration file**

An existing configuration file may be updated, even if it is assigned to virtual printers:

 Existing configuration will be overwritten by uploaded configurations if the file name will match. Follow the instruction for uploading a configuration to update a configuration.

## <span id="page-8-0"></span>**3. The Prescribe Configuration File:**

Most Prescribe print data can be converted without using a configuration.

The configuration is needed for example when customers input data uses printer settings and doesn't initialize the data for such settings. Example: the customers printer is set to print with Courier Bold, 15 CPI, 8 LPI. Converting without configuration file will produce not a good result, because default settings for the prescribe filter is Courier Medium, 10 CPI, 6 LPI. In this case a configuration has to be used. There is no Configurator for the Prescribe available and the configuration must be done manually.

#### <span id="page-8-1"></span>**3.1.Default Printer Settings**

The following TAG's can be used to define printers default settings:

'\*\* DEFAULT PRINTER SETTINGS \*\*' <DefaultFont>**?(0N?(sspb10h4099T**</DefaultFont> ' default Font <LinesPerInch>**6**</LinesPerInch> ' default is 6 <Resolution>**300**</Resolution> ' default resolution <ornt>0</ornt> 'default orientation'^

**Note:** the example above uses "?" as PCL <Escape> = 29 dec. or 0x1B hex. The character, which will be used for the Escape can be defined with the following TAG:

<ESC-Symbol>**?**</ESC-Symbol>

#### <span id="page-8-2"></span>**3.1.1. DefaultFont**

Using *DefaultFont,* the default font is set with a corresponding PCL command. The example shows Courier 10 cpi medium, symbol set latin, which is used under Windows and Unix/Linux systems. When Prescribe data are sent to the printer without a previous font selection, or a soft reset occurs, these data is printed with the font that was preset here. If, in some cases, for example national characters like german umlaut vowels are not printed correctly, the symbol set used by the Prescribe printer shall be find out and entered here.

#### <span id="page-8-3"></span>**3.1.2. LinesPerInch**

Using *LinesPerInch,* the number of lines per inch is determined. When Prescribe data are sent to the printer without this specification, these data are printed with the line spacing that was preset here. The default value is 6 lines per inch.

#### <span id="page-8-4"></span>**3.1.3. Resolution**

*Resolution* determines the printing resolution of the original Prescribe print data. If Prescribe data are sent to the printer without this specification, these data are printed with the resolution that was preset here. The default value is 300 dots per inch (dpi). This value represents the resolution of older Prescribe printers.

#### <span id="page-8-5"></span>**3.1.4. Ornt**

With *Ornt,* the page orientation is determined. 0 stands for portrait and 1 stands for landscape. If Prescribe data is sent to the printer without this specification, this data is printed with the page orientation that was preset here. The default value is 0, representing the portrait orientation.

### <span id="page-9-0"></span>**3.2.Ohte useful TAG's**

<InitialPrescribeCommands*>!R! STM 0; EXIT;*</InitialPrescribeCommands>

<IF\_NO\_PRE\_USE\_LFCR>*YES*</IF\_NO\_PRE\_USE\_LFCR>

<MacroFileName>*MacroFileName*</MacroFileName>

<DontCalculateFFOutsidePrescribe>*YES*</DontCalculateFFOutsidePrescribe>

<AdditionalCodeBeginFirstPage>*?&l26A?&k2G*</AdditionalCodeBeginFirstPage>

<AdditionalCodeBeginNextPages*>?&l26A*</AdditionalCodeBeginNextPages>

#### <span id="page-9-1"></span>**3.2.1. <InitialPrescribeCommands>**

Sometimes it is useful do add additional Prescribe commands to the initialisation. Use the TAG *InitialPrescribeCommands* to send additional Prescribe commands at the beginning to the converter.

#### <span id="page-9-2"></span>**3.2.2. <IF\_NO\_PRE\_USE\_LFCR>**

Prescribe is different from PCL and other printer commands, for example. Text can be printed with the printer command "TEXT", but also without such a command, after exiting the Prescribe modus with the Prescribe command "EXIT". Such a text can be terminated with only Line-Feed instead of Line-Feed carriage return. The TAG <IF\_NO\_PRE\_USE\_LFCR> an additional CR will be added to each LF at the end of the line to get a proper output.

#### <span id="page-9-3"></span>**3.2.3. <MacroFileName>**

The TAG *MacroFileName* publishes the name of the macro file to be used for converting macros called in the prescribe data stream. The macro file with the same name and extension must be uploaded to the Macro area of BENS using the module "Macros".

#### <span id="page-9-4"></span>**3.2.4. <DontCalculateFFOutsidePrescribe>**

If pure Text is printed after EXIT from Prescribe, the Prescribe Filter calculates the place, where a Form-Feed shall be send to the printer. This TAG prevents the configurator to make such a calculation. Supported values are "YES" and "NO".

#### <span id="page-9-5"></span>**3.2.5. <AdditionalCodeBeginFirstPage>**

This TAG adds additional PCL Code at the beginning of first page. It is useful, if e.g. the input file uses unsupported Prescribe commands.

#### <span id="page-9-6"></span>**3.2.6. <AdditionalCodeBeginNextPage>**

This TAG adds additional PCL Code at the beginning all but first page.